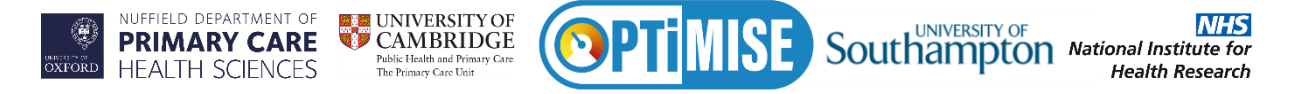

# **Working Instructions DOCMAIL**

*For practice administrators to send invite packs to identified patients to screening/baseline clinic for OPTiMISE*

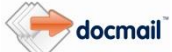

## **Practice Administrators**

Once the GP has returned the revised list of identified patients, you will need to organise invitation packs to be sent out using DOCMAIL.

The invitation packs will contain the following:

- 1). Invitation letter with practice header
- 2). Patient Information Sheet (PIS)
- 3). Audio recording PIS
- 4). Carer Information Sheet
- 5). Freepost envelope addressed to PC-CTU for patients to return their responses

#### **DOCMAIL INSTRUCTIONS:**

Once the GP has returned the reviewed list, you will need to copy and paste columns A-M into the OPTiMISE EMIS output for DOCMAIL spreadsheet which will be saved on your computer. Save the file to your desktop. This will be the spreadsheet you upload to add the addresses in section 6.

- **1.** Access Docmail online: [www.cfhdocmail.com](http://www.cfhdocmail.com/)
- **2. To sign in:**
- Click on **'Sign Up/Log in'** on bar at the top of the page.
- You will be taken to the **Sign in** page, enter your **Login User ID** and **Password.**

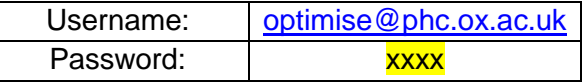

*You may change the password at any time by going to Admin (on the tool bar).Select User then My Login Details and Edit password*

From this screen go to the top black tool bar and click on **'create mailing'**

#### **3. To add your Surgery Headed Notepaper as a PDF**

From the main page

- Click on **'Enter library'**
- **►** Choose Document library and select backgrounds

**Docmail Version ANY PROBLEMS CALL DOCMAIL SUPPORT LINE**: 01761 409701/702 (mon-fri 9.00-5.30) WI Docmail V1.0 07/04/17 1

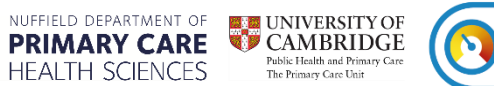

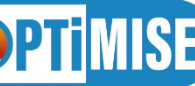

#### **Select** ADD NEW BACKGROUND

Public Health and Prin<br>The Primary Care Unit

- $\triangleright$  Complete as follows:
	- Name: [Surgery name] headed paper
- **Upload file:** Click 'Select' to browse and select your surgery headed notepaper (preferably a pdf version)
- $\triangleright$  'Document type' = A4 Letter
- 'Encryption password'…..leave blank
- $\triangleright$  'Restrict use of this background to creator'....tick
- Click on **'Next'**

**OXFORD** HEALTH SCIENCES

This screen will then generate your document which will appear in Backgrounds box with the name you gave it.

From this screen go to the top black tool bar and click on **'Create mailing'**

## **4. Create Mailing**

鱯

- Choose **A4 letter** *(should already be ticked)*
- Click on '**Next'**
- You will be taken to the **Mailing Options** page,
- $\triangleright$  Complete as follows:
	- Mailing name: Surgery Name
		-
- Click on **'Next'**

## *5.* **To add documents to the mail pack:**

- Within the add from library section, click onto the **'mail pack'** option.
- This will take you through to select mail pack to add, you will then see imageof the mail packs, click onto the image of the mail pack that you require**.**
- $\triangleright$  A message will appear asking if you would like to add all of the documents from the selected mail pack.
- Click on **'Ok'**
- $\triangleright$  This will then show you each template within the mail pack.
- Click onto the image of the **'invitation letter/reminder letter'** An **'edit A4 document'** screen will appear, scroll down the page to 'CHANGE BACKGROUND'

Click on 'change background

- Background **Use the drop down bar to find your headed paper**
- Click on **'Next'**

You will see then see an image of each of the documents that are within your mail pack

Click on **'Next'**

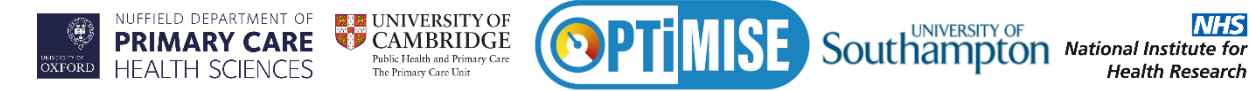

#### **6. To add addresses:**

- **a.** Click on **'upload'.**
- **b.** You will be taken to a page to **upload your excel address spread sheet**.

Address File **'select'**

 *Browse for the* OPTiMISE EMIS output for DOCMAIL *file on your PC. (You will be shown a window, you then search for your address file, select your file then click on 'open' Your file will then show in the 'address file' on the page)*

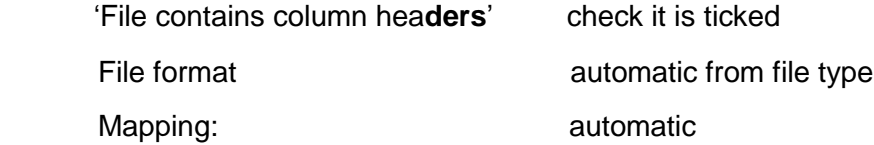

#### Click **'Next'.** You will be taken to the assign field's page.

#### Assign fields

SET TO DEFAULT MAPPING

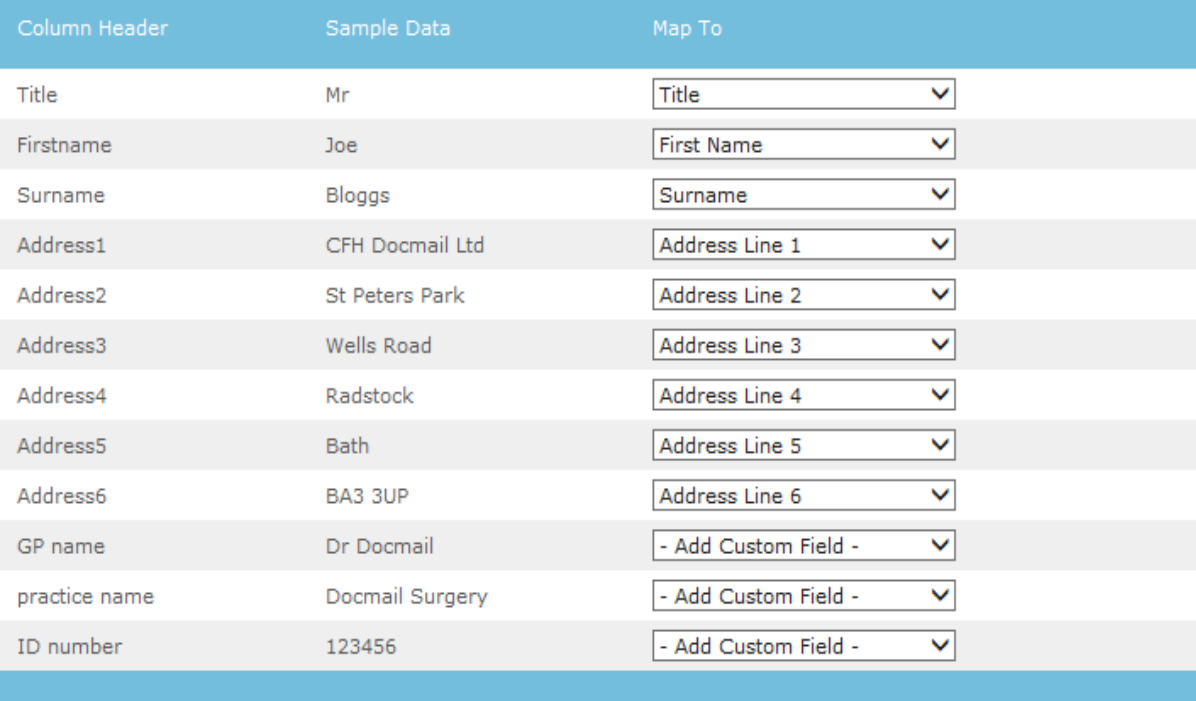

**You will need to make sure all data is mapped correctly.**

#### **Click on 'Next'**

#### **7. To set address name format:**

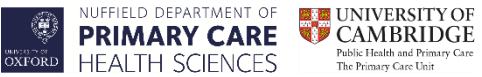

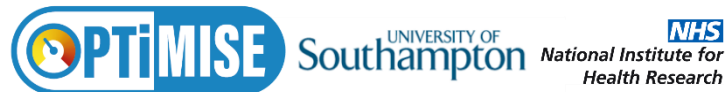

**Health Research** 

- a. You will see a number of envelopes displayed showing the different ways in which the name can be displayed on the letter.
- b. Click onto the envelope 'Title Firstname Surname'
- Click on **'Next'**

## **The address will then appear with one of the below:**

**Red Cross** you will need to validate the address by clicking the validate button in the bottom right hand corner

**Green ticks** show the address is fine.

**Orange question marks** mean your address may be **incomplete or incorrect** and will incur a 5p surcharge.

**Amending incomplete or incorrect addresses - You have an option to edit these so please do. If any address has an orange question mark next to it, please select 'Edit'. You will be taken to the edit addresses screen, where you should edit the address manually or tick the box stating 'Use Corrected?' if a corrected address is available.** 

- **i. Click on 'Next'.**
- **8. Print and post;**

Print options:colour duplex (double sided)

**a. Click on 'Next'.**

#### **9.** To **approve** the mailing:

Click on **the address within the envelope** to view the document. (you can either download this or view online)**Please check this CAREFULLY.**

**That the letter includes the patient title, first name, surname and full address.**

**Please do NOT send the document if you have concerns or are unsure**

### **ANY PROBLEMS AT THIS STAGE PLEASE PHONE DOCMAIL HELPDESK AND THEY WILL BE HAPPY TO ASSIST…..for example, the recipient's name has not merged correctly on the document.**

**Once you are satisfied that everything is OK then:**

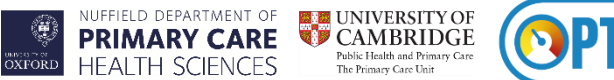

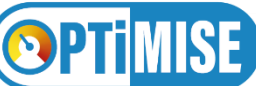

- **a.** Click the anywhere on the proof and this will shut the proof down for you**.**
- **b.** Click **'approve'***.*

輿

- **c.** Enter your **surgery name** in the PO (purchase order) reference box.
- **d.** Click on **'Pay on invoice'**.

#### **The order has now been submitted for production.**

#### **Your mail out is now complete.**

#### **Thank You**

#### **DOCMAIL Contact Details**

- **Email support**: docmailsupport@cfh.com
- **Telephone support**: 01761 409701/702 9.00am-5.30pm Monday-Friday
- **Address**: CFH Total Document Management Ltd St Peter's Park Wells Road Radstock BA3 3UP Tel 01761 416311

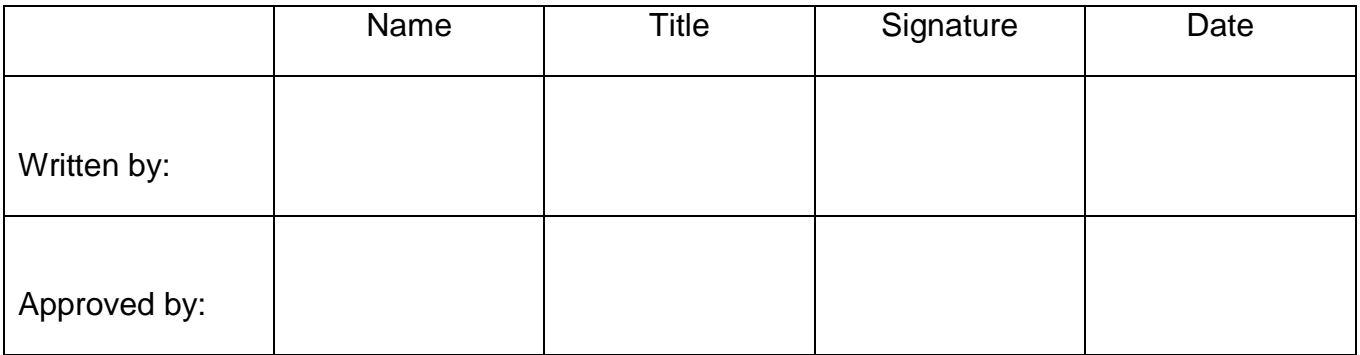

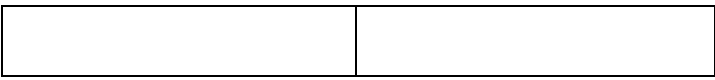

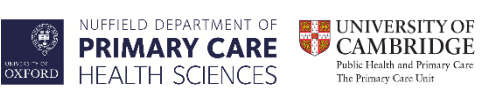

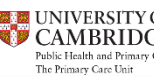

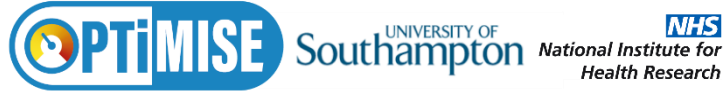

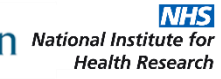

Effective Date:

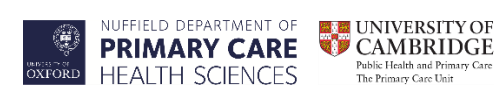

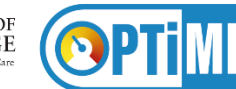

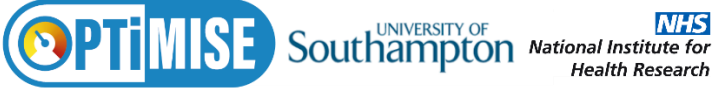